## JRCPTB ePortfolio training user guide December 2013

### **GUIDANCE FOR TRAINEES**

#### How to download ePortfolio in PDF

The ePortfolio can be electronically downloaded into PDF. This can only be downloaded by a trainee.

Follow the guide below on how to download the ePortfolio.

#### Step 1:

From the Profile tab, select 'Download Portfolio'

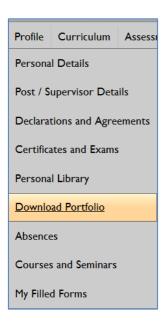

#### Step 2:

Click on 'Select items from my ePortfolio to make into a PDF' link.

# Download Portfolio Below are the Portfolio Downloads on file for this account. These are PDF files that contain a snapshot of the ePortfolio information you selected at the time it was created. Select items from my ePortfolio to make into a PDF... PDFs Available For Download No files have been generated yet Files with a ★ next to them were generated today.

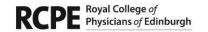

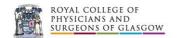

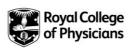

#### Step 3:

If you do not wish to have the post/supervisor details on the overview page then untick 'Include Post/Supervisor Details on Overview Page'.

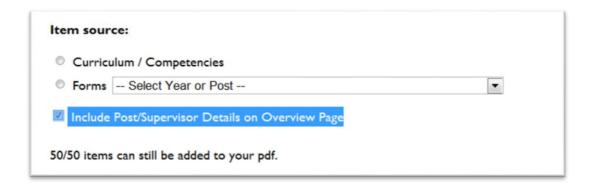

#### Step 4:

Select Curriculum/Competencies if you want to download any parts of the curriculum or competencies.

Select Forms if you want to download any of the forms under each post completed.

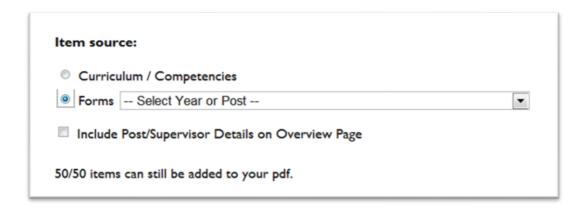

#### Step 5:

Select the post rotation you want to download the form contents from.

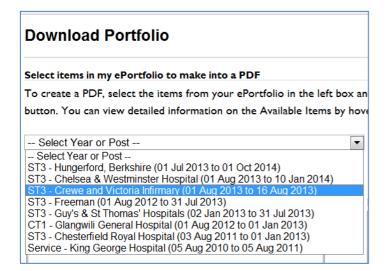

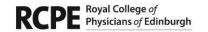

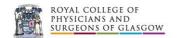

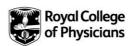

#### Step 6:

You will have the option to select the contents from the ePortfolio you want to convert into PDF for download. Tick against the forms you want or select 'All' and then move the files across to 'Items to be made into a PDF by using the arrow buttons.

NOTE: you can only select up to 50 items to be converted into PDF at any one time.

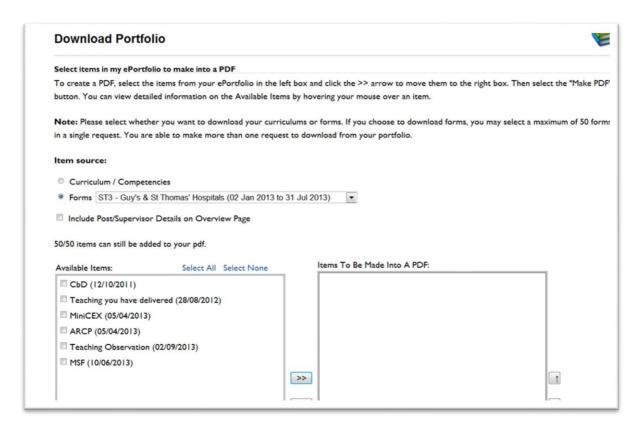

#### Step 7:

Once you have selected all your files, click on 'Make PDF'. The download time will depend upon the number of files you have selected and the server time.

Note: Generating the PDF will take around I minute.

Back Stop Make PDF

You will get a message to confirm the download has been completed.

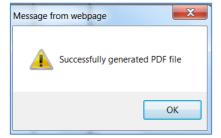

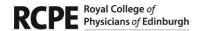

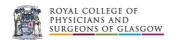

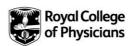

#### Step 8:

To view the download click on 'View', this will open up the PDF version of your ePortfolio files.

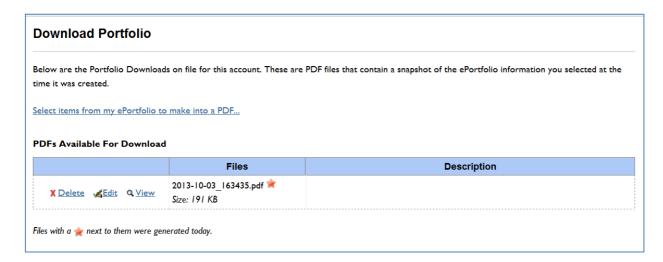

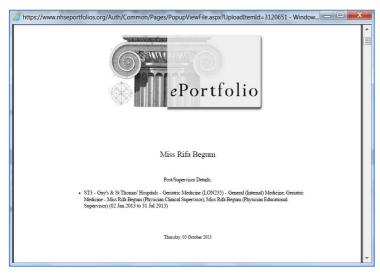

**NOTE:** If you want to download the entire ePortfolio, you will need to do this in sections at a time for each post. The system will not be able to download extremely large files.

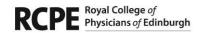

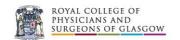

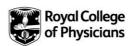